#### Auteur : Cl. TERRIER **PowerPoint Fiche-outil n° 8 CNE** R-FOP7 **2007 Dessins, images, photos** page 19 **3. PARAMETRER UNE IMAGE 1. INSERER UN CLIPART A PARTIR DE LA BIBLIOTHEQUE** BR Images clipart  $\rightarrow \times$  Cliquer l'onglet : **Insertion** Double-cliquer l'image, la photo ou l'image graphique qui contient une image Rechercher: Cliquer l'outil : **Images clipart** => Une barre d'outils spécifique aux images est affichée : lmage:  $\overline{\begin{array}{c} \n\text{OK} \n\end{array}}$ imprimante clipart 同切・ロリテ Présentation1 - Microsoft PowerPoint utilisation non commerciale **FUX** echercher dans : Outils Image => Le volet **Images clipart** est affiché à droite de l'écran : Accueil Insertion Création Animations Diaporama Révision Affichage Développeur Compléments Format Toutes les collections  $\vert \cdot \vert$ **8 Luminosité - Tal Compresser les images** Forme de l'image \* 4 Mettre au premier plan \*  $\mathbb{R}$  \* Les résultats devraient être : **如 3,03 cm ⇒** Contraste \* Es Modifier l'image Rord de l'image \* B. Mettre à l'arrière-plan \* UT Tous types de fichiers multiméd v  $r \approx 4.04$  cm  $\pm$ Recolorier \* Ta Rétablir l'image **C** Effets des images \* Bb. Volet Sélection  $\Delta \Omega$  . Cliquer dans la zone : **Rechercher** et saisir le nom du clipart **Sélectionner l'image** recherché Cliquer l'image à sélectionner ou cliquer une à une les images à sélectionner **[Maj]** Cliquer : **OK** enfoncée **Déplacer une image** Cliquer dans la zone au-dessous le clipart à insérer Cliquer-glisser la bordure de l'image (en dehors des poignées) **Modifier la taille d'une image** Cliquer l'image puis cliquer-glisser une poignée de l'image 8 Organiser les dips. <mark><sup>98</sup>). Images clipart sur Office Online</mark> **Modifier la forme d'une image** Conseils pour la recherche de dip Double-cliquer l'image puis cliquer l'outil : **Forme de**  Forme de l'image x <sup>4</sup> In Mettre au premier pla **2. INSERER UNE IMAGE A PARTIR D'UN FICHIER l'image** Rectangles 000000000 Sélectionner la forme dans laquelle l'image doit s'inscrire Formes de hase Cliquer l'onglet : **De la Sérer une image** de l'image  $\begin{array}{cccccccccccccc} \circ\land\land\Box\Box\land\Diamond\land\Diamond\land\Diamond\land\Diamond\land\Diamond\end{array}$  $\bigcirc$ Utilisateurs ▶ Claude ▶ Images ▶ **Insertion**  $\infty$  $\bullet$   $\bullet$  Recherche  $\overline{\Omega}$ <u> A A G F B 2 O A O F</u> Cliquer l'outil : **Image** Die Organiser v Hill Affichages v R Nouveau do Image  $Q \in L$   $\{$   $\}$ **Nom** Date de la price de vue Liane favorie Flèches pleines Bibliothèque multimédia Microsoft **Rotation d'une image Documents** 000000000000 **De** créateur internet Emplacements récents **Informational** COMMODODDEEA **EL** Bureau la logo cterrier.com Cliquer-glisser le bouton jaune de  $\theta$ <br> $\Leftrightarrow$  a Autres **Logo OpenRessource** rotation situé au dessus de l'image ou Formes d'équation Dossier Inhotochon.cam  $\div - \times - \equiv \mathcal{B}$  $\Box$  Images **Photos** de l'image Bibliothèque multimédia Micros Inhotos a dyner **Organigrammes** Créateur interne **In photos pour mamar**  $\blacksquare \,\lhd\,\lhd\,\Pi\,\blacksquare\,\blacksquare\,\blacksquare\,\blacksquare\,\blacksquare\,\blacksquare\,\lozenge\,\lhd\,\Box\,\blacksquare\,\blacksquare$  Sélectionner l'unité puis le **Informatique De** photos prépa  $0 U \cap B \otimes A \times A \wedge B \cap C$ logo cterrier.com **QuickCam** dossier source  $Q \n <sup>0</sup>$ **N** Logo OpenRessource **Echantillons d'images** photochop cam **Echantillons** d'images **Effacer une image** Étoiles et ha Photos logo-cterriercoul.ipg \*\*\*\*\*\*\*\*\*\*\*\* Cliquer l'image à charger puis **Illi** photos a dune **BBAULOC** Toutes les images (".emf;" wm Nom de fichier Cliquer l'image - [**Suppr**]cliquer le bouton : **Insérer**

Outils v Insérer v Annuler

**Bulles et légendes** 

 $D_3$   $D_5$   $D_6$   $D_7$ **Boutons d'action** 

にち もっちゅうし めんじつ

**ODODGO000000** 

#### **PowerPoint 2007 Fiche-outil n° 8 Dessins, images, photos** Auteur : Cl. TERRIER R-FOP7 page 20

#### **Bordure**

- Cliquer l'outil **Ex Bord de l'image**
- Cliquer et paramétrer l'option désirée

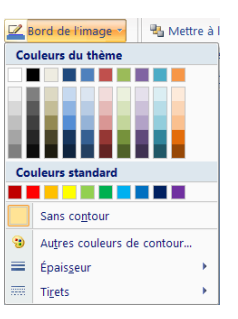

## **Modifier l'encadrement**

*Cette option offre un plus grand choix de mise en œuvre et propose notamment des filtres qui permettent d'ajouter des effets visuels à l'image*

- Double-cliquer l'image
- Utiliser les outils de la zone : **Styles d'images**

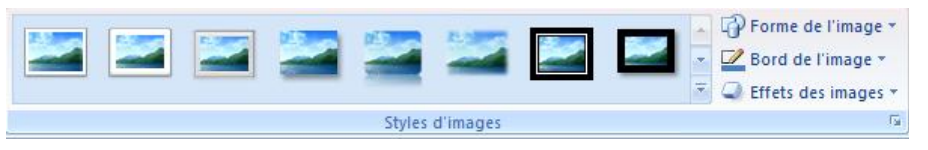

**Liste des styles disponibles**

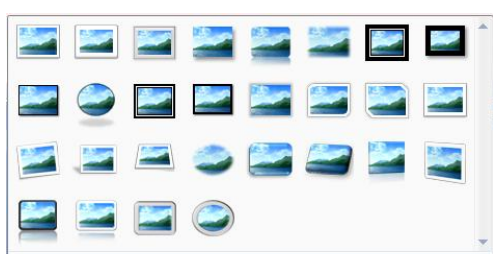

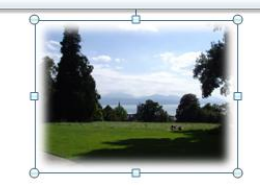

#### **Modifier la lumière ou le contraste**

- Double-cliquer l'image
- Utiliser les outils de la zone : **Ajuster**

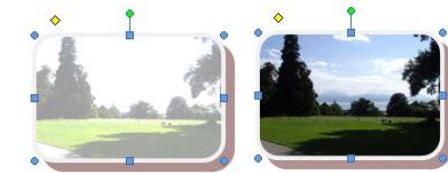

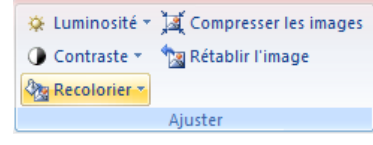

## **4. METTRE UN IMAGE EN ARRIERE PLAN/PREMIER PLAN**

- Cliquer-droit l'image à traiter **Ordre**
- Cliquer l'option désirée : **Mettre à l'arrière-pla**n ou **Mettre au premier plan**

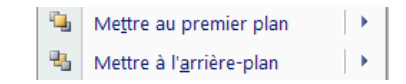

# **5. GROUPER/ DISSOCIER DES IMAGES**

#### **Grouper des images**

- Cliquer les images à assembler **[Maj]** enfoncée
- Cliquer-droit la sélection **Groupe Grouper**

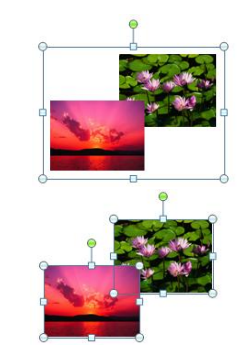

## **Dissocier des images**

Cliquer-droit l'image à dissocier - **Groupe** – **Dissocier**